# **การก้คืนงานที่เคยลบจากรายการผลงานที่นําขึ้นตรวจแบบจัดเก็บในคลัง ู Turnitin**

1. เข้าระบบ www.turnitin.com

#### 2. ด้านล่างสุดคลิก Helpdesk

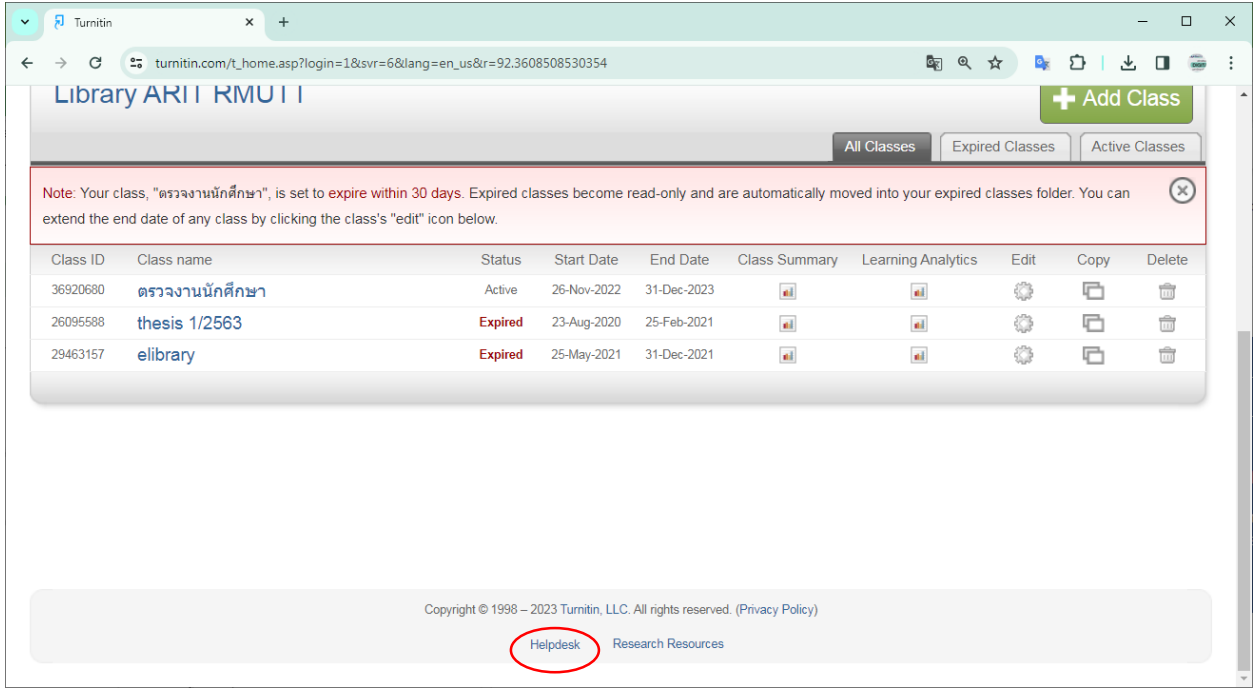

3. จะมีหน้าต่างใหม่ เปิ ดขึ้นมาให้เลื่อนลงไปด้านล่างสุด เมื่อเลื่อนมาล่างสุด

4. กดปุ่ ม [**Raise a case request**]

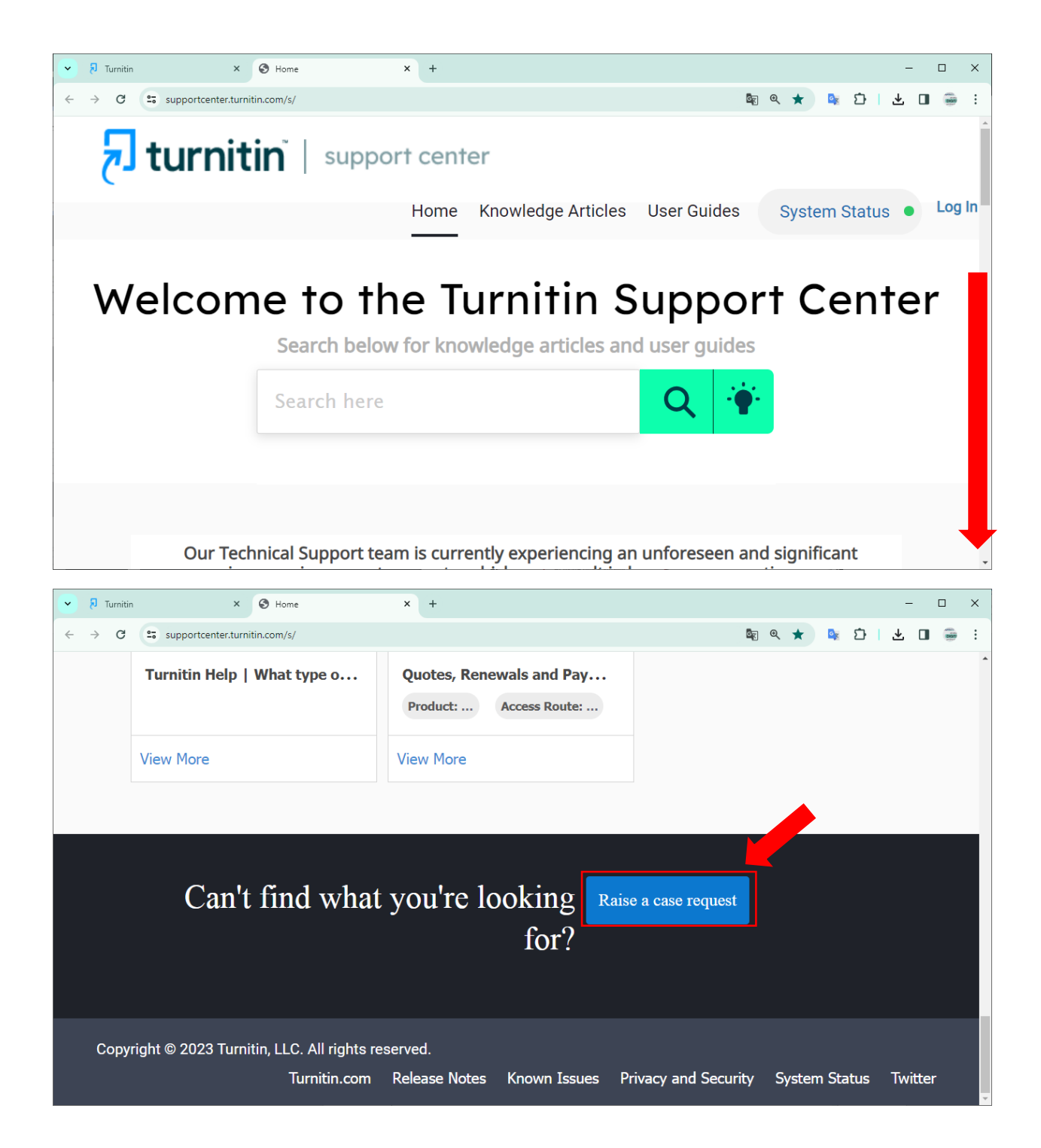

#### 5. กรอกรายละเอียด

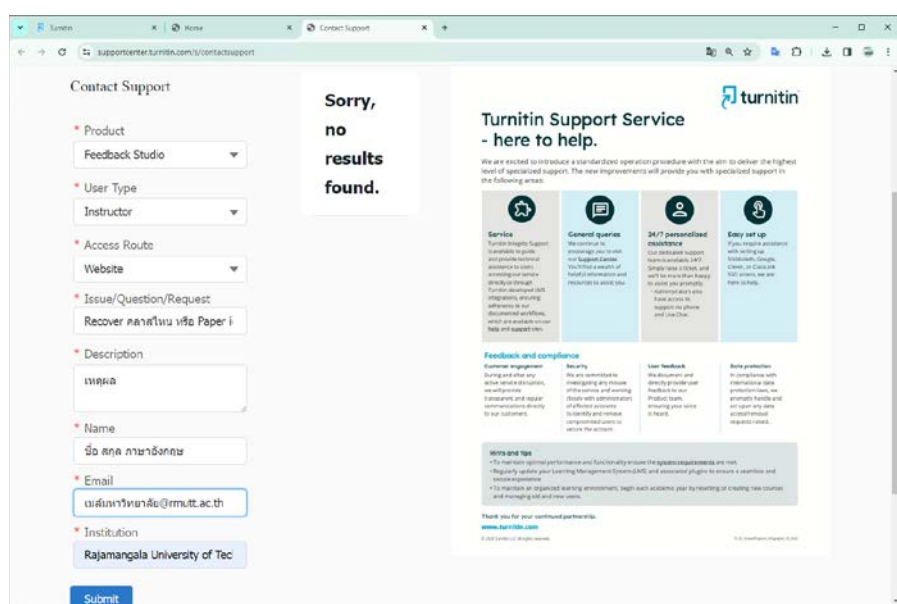

#### **ตัวอย่างการกรอกรายละเอียดของมหาวิทยาลัยเทคโนโลยีราชมงคลธัญบุรี**

Product

Feedback Studio

User Type

Instructor

Access Route

Website

Issue/Question/Request

Recover PAPER ID All Class Quick Submit

**Description** 

Recover the paper id all classes from quick submit (and หากทราบรหัส Paper ID หรือข้อมูลอื่น ๆ สามารถ แจ้งเพิ่มเติมเพื่อให้การตอบกลับเร็วขึ้นค่ะ) class By เมล์มหาวิทยาลัย@rmutt.ac.th

Name

ชื่อ-สกุลภาษาอังกฤษ ตามที่ระบุในระบบ turnitin

E-Mail

ที่ใช้งานเป็น user ระบบ turnitin

Institution

Rajamangala University of Technology, Thanyaburi

กด <mark>Submi</mark>t

## **ตรวจสอบเมล์มหาวิทยาลัยเพื่อยืนยัน**

ผู้ใช้บริการ Login Mail ของมหาวิทยาลัยที่ใช้เป็น User เพื่อทำการเช็กรายละเอียดการแจ้งจาก Turnitin

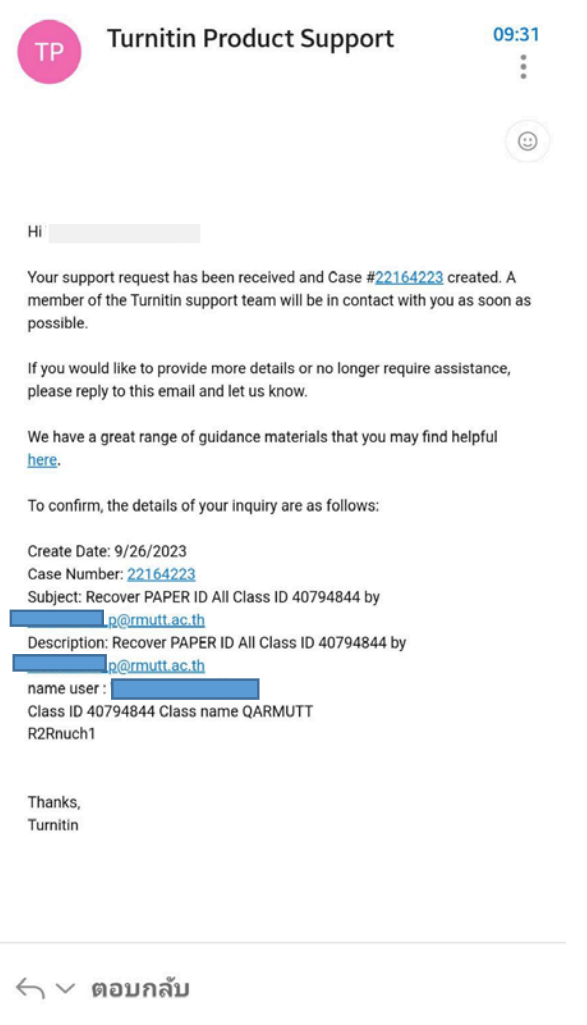

### จะได้รับเมล์จาก turnitin ให้**ตอบกลับ (Reply)** confirm กลับไป เช่น

 $\mathop{\rm III}$  $\hfill\Box$  $\langle$ 

# **ตอบกลับเมล์ (Reply ) ภายใน 24 ชม. หลังจากที่ได้รับเมล์**

Yes, I confirm revoer paper by …เมล์มหาวิทยาลัย……@rmutt.ac.th

รองานเข้ามาในระบบ ประมาณ 24 ชม.และสั่ งลบตามรูปแบบที่ท่านทดสอบ หรือตามคู่มือ Delete

https://www.library.rmutt.ac.th[/download/turnitin/7](https://www.library.rmutt.ac.th/download/turnitin/7.Delete-Paper-ID-on-Turnitin.pdf).Delete-Paper-ID-on-Turnitin.pdf

----------------------------------------------------------------------